# *TP 6 : Configuration et Administration d'un routeur (2) Réseaux Locaux sans Fils*

Matière: **RESEAUX LOCAUX** Enseignant: Ramzi BELLAZREG

## **Les commandes du protocole CDP**

Router(config)# **CDP run** *//en mode global active CDP pour tout le routeur* Router(config)# **no CDP run** *//en mode global désactive CDP pour tout le routeur*

Router#**clear cdp table** //supprime la table d'informations relative aux unités voisines

Router# **show cdp neighbors** *// afficher les unités voisines* Router# **show cdp neighbors detail** Router# **show cdp** *// affiche les informations CDP globales* Router# **show cdp entry** *entry-name**//afficher les informations d'une unité voisine* Router# **show cdp interface** *id\_interface**//affiche les détails du protocole CDP sur l'interface indiquée*

Router(config-if)# **CDP enable** *//active CDP pour une interface* Router(config-if)# **No CDP enable**

## **Les commandes de configuration du protocole RIP**

Pour configurer un routeur, il faut sélectionner le protocole RIP et mentionner les réseaux directement connectés au routeur :

Router(config)# **router rip** *//Sélectionne le protocole RIP comme protocole de routage*

Router(config-router)# **network** *192.168.1.0 //Spécifie un réseau directement connecté.*

Router(config-router)# **passive-interface** *nom\_interface //permet de ne pas envoyer les mises à jours RIP à travers cette interface ;*

Router# **show ip protocols** *//affiche les protocoles de routage utilisés pour l'acheminement du trafic IP sur le routeur ;*

Router# **debug ip rip** *//permet de déboguer le protocole RIP et d'afficher toutes les mises à jour RIP lors de leur envoi et de leur réception ;*

Router# **undebug all** *// pour annuler les déboguages lancés*

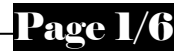

## **Travail Demandé : Partie A : Routage statique et protocole CDP**

- **1.** Configurer les différents postes, les interfaces des routeurs, conformément à la connectique et aux types d'encapsulation mentionnées par la figure ci dessous. Pour les liens séries, les routeurs LAB-A et LAB-B sont ceux qui fournissent le signal d'horloge. Représenter dans un tableau le plan d'adressage que vous avez adopté ;
- **2.** Configurer les tables de routage au niveau de chaque routeur ;
- **3.** Est-ce qu'il est possible d'optimiser les tables de routage en utilisant au niveau d'un ou plusieurs routeurs le routage par défaut. Si oui supprimer les entrées inutiles et remplacer les par l'entrée adéquate ;
- **4.** Essayer de faire des pings entre les postes pour vérifier que les règles de routage sont bien entrées et fonctionnelles ;
- **5.** Sauvegarder les configurations des routeurs dans le serveur TFTP ;
- **6.** Au niveau du routeur LAB-B, afficher la table de routage et la table ARP, quelle la différence entre ces deux tables et l'utilité de chacune d'elles ;
- **7.** Passer en mode **PDU Simulation**, et faites un ping du poste PC0 vers le poste PC3. Examiner en détail l'encapsulation et la désencapsulation au niveau de tous les nœuds intermédiaires (PC0, Switch0, LAB-A, LAB-B, LAB-D, switch1, PC3). Concentrer votre analyse sur l'adressage et l'encapsulation de niveau 2 et 3. Détailler et raffiner vos commentaires ;

#### **Les commandes CDP**

Pour examiner les commandes du protocole CDP, nous allons considérer le routeur LAB-A.

- **8.** Activer le protocole cdp sur le routeur ;
- **9.** Afficher les informations CDP globales ;
- **10.** Attendez un peu pour que les messages CDP circulent entre le routeur et ses voisins. Afficher les voisins du routeur. Quels sont les noeuds affichés ;
- **11.** Désactiver l'échange de messages CDP à travers l'interface du routeur connectée au Switch.
- **12.** Effacer la liste des éléments voisins du routeur ;
- **13.** Attendez un peu et réafficher la table des voisins du routeur. Est-ce que le Switch existe encore dans cette liste ? Pourquoi ?
- **14.** Désactiver le protocole CDP et ensuite l'activer ;
- **15.** Activer l'envoi de messages CDP à travers l'interface connectée au Switch ;
- **16.** Comment vérifier que le protocole CDP est activé pour l'interface connectée au Switch ;
- **17.** Afficher la liste des voisins. Vérifier que tous les nœuds connectés au routeur sont affichés ;
- **18.** Afficher les détails du routeur LAB-B et le Switch. Quelles sont les informations affichées?

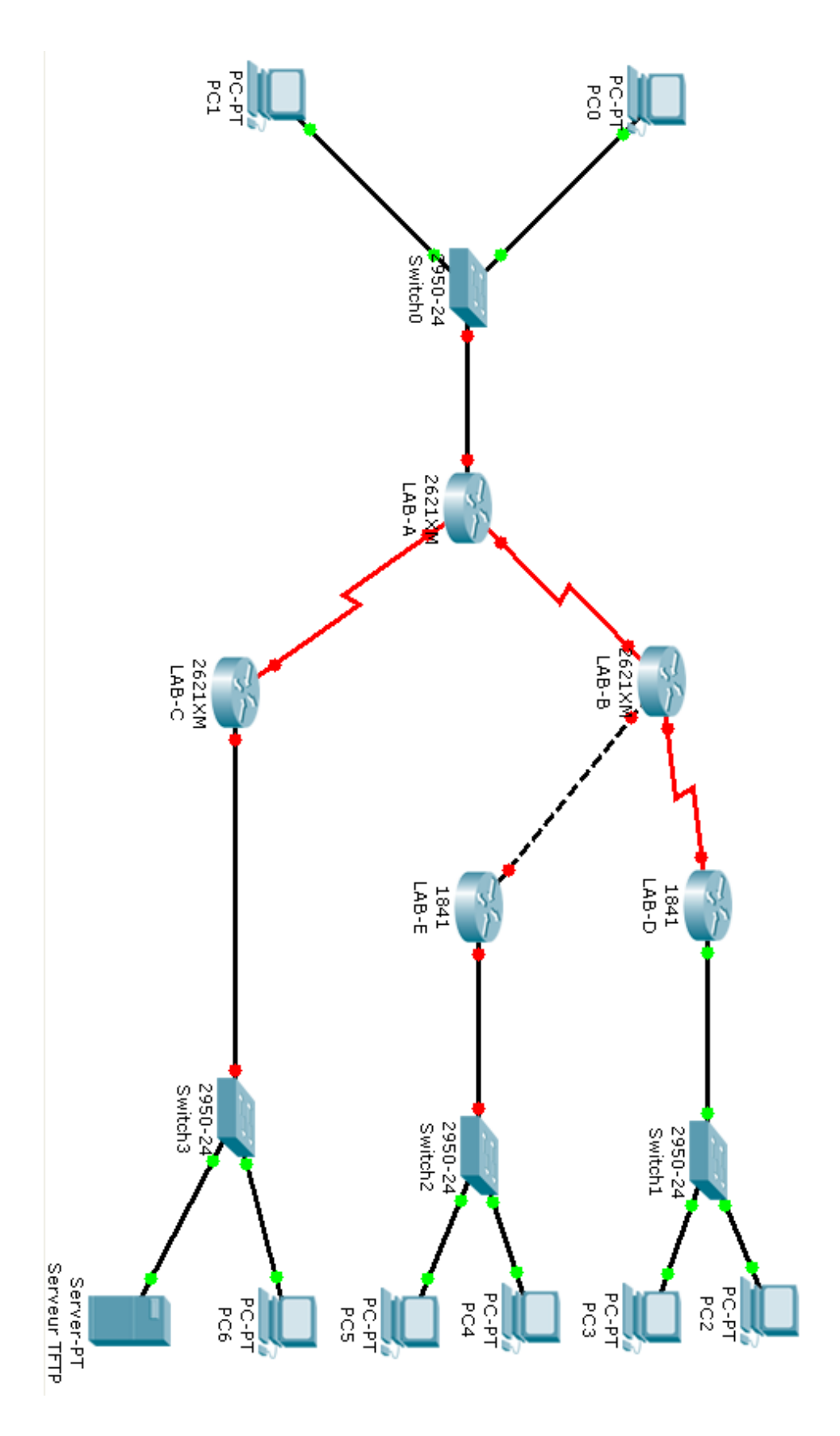

Entre A et B : HDLC Entre B et D : ppp Entre A et C : HDLC

## **Travail Demandé : Partie B : Routage RIP**

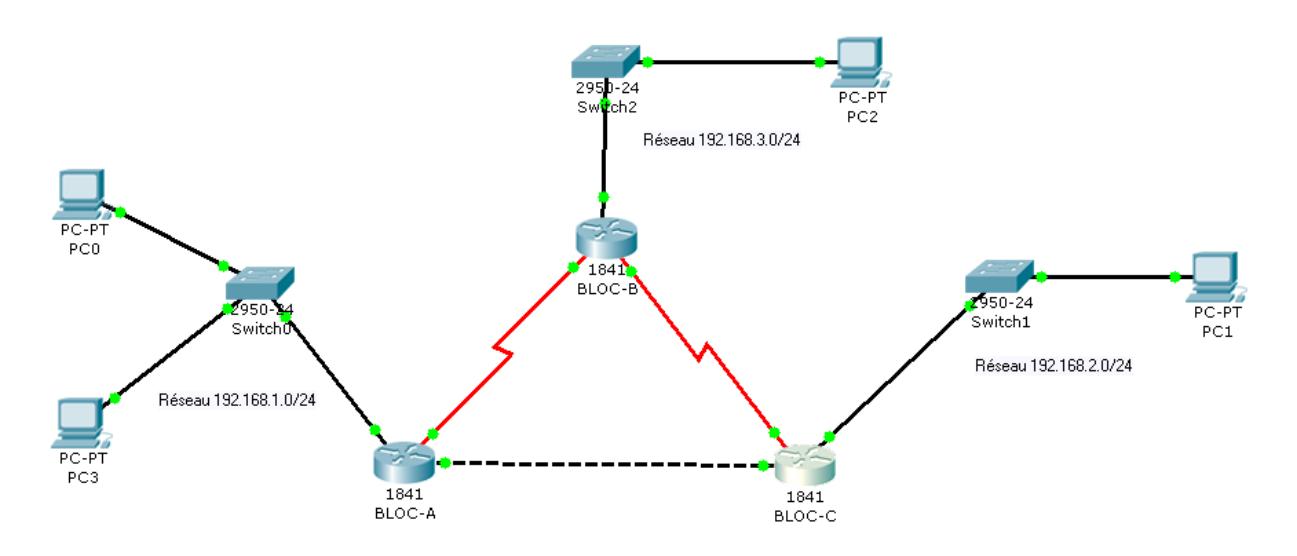

- **1.** Configurer les adresses IP des différents postes et interfaces des routeurs. Représenter vos choix dans un tableau ;
- **2.** Configurer les routeurs BLOC-A, BLOC-B et BLOC-C pour assurer un routage dynamique selon le protocole RIP ;
- **3.** En utilisant la commande *show ip protocols* vérifier que le protocole RIP est activé et bien configuré au niveau des trois routeurs ;
- **4.** Afficher et analyser la table de routage au niveau du routeur BLOC-A ;
- **5.** Passer en mode « PDU simulation » pour voir le chemin empreint par les paquets. Faites un ping depuis le poste PC0 vers les postes PC2 et PC1. Quels sont les chemins empreints par les paquets? Expliquer pourquoi les paquets on suivi ce chemin en dépend des autres chemins possibles ;
- **6.** Activer le déboguage RIP sur le routeur BLOC-A pour voir les messages RIP entrants et sortants depuis et vers ce routeur ;
- **7.** Supprimer le lien direct entre les routeurs BLOC-A et BLOC-C. Examiner les messages RIP qui transitent depuis et vers BLOC-A et les informations transportées ;
- **8.** Faites un ping depuis PC0 vers PC1, vérifier que le chemin suivi par les paquets a automatiquement changé ;
- **9.** Afficher la table de routage et mentionner la différence entre celle de la question 4, en particulier la valeur métrique ;
- **10.** Stopper tous les débogages lancés ;
- **11.** Les messages RIP sont envoyés en diffusion, ainsi ils parviennent jusqu'aux postes utilisateurs (PC0, PC1…) ce qui est inutile et surcharge le réseau. Ajouter les configurations nécessaires au niveau des routeurs pour que ces messages n'atteignent plus les postes utilisateurs ;
- **12.** Rajouter le lien entre BLOC-A et BLOC-C. Faites un ping entre PC0 et PC1 et vérifier que le chemin a changé dynamiquement suite au changement de la topologie ;
- **13.** Pour les trois routeurs sauvegarder les configurations courantes en NVRAM.

## **Travail Demandé : Partie C : Réseaux sans Fils**

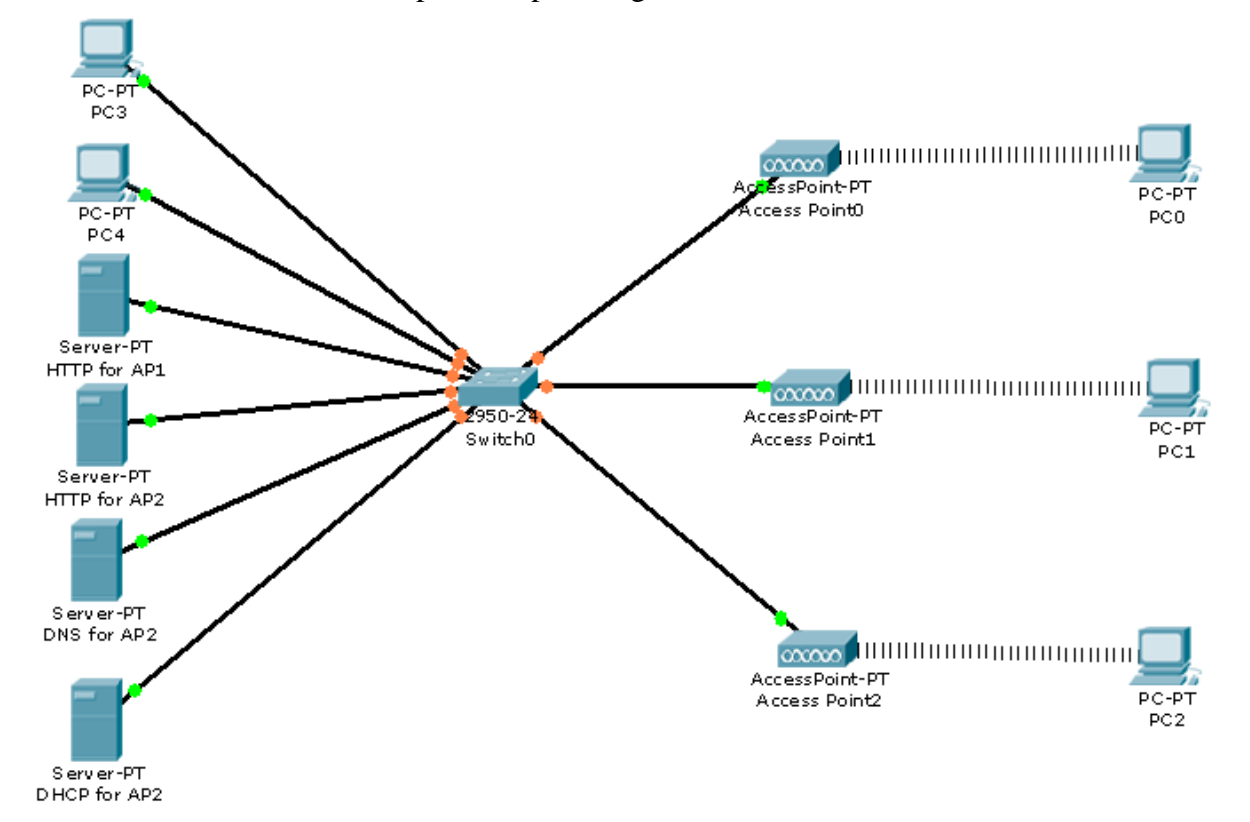

On considère le réseau local représenté par la figure suivante.

Les contraintes suivantes sont à respecter :

- L'accès à l'Access Point0 n'est pas restreint, pas de numéro SSID (default) ni clé de sécurité ;
- $\checkmark$  Le numéro SSID servi par l'Access Point1 est 240 mais pas de clé de sécurité ;
- $\checkmark$  Le numéro SSID servi par l'Access Point2 est 250 et la clé WEP de sécurité est A2A2A2A2:
- $\checkmark$  Les postes qui se connectent à l'AP0 ont droit d'accéder aux postes PC3 et PC4 et obtiennent une adresse IP de façon statique ;
- $\checkmark$  Les postes qui se connectent à l'AP1 ont droit d'accéder au serveur HTTP1 et obtiennent une adresse IP de façon statique ;
- $\checkmark$  Les postes qui se connectent à l'Access Point2 obtiennent une adresse IP dynamique à partir du serveur DHCP et ont droit d'accéder au deuxième serveur http et serveur DNS ;

Nous avons donc trois profils pour respectivement les AP0, 1 et 2. Chacun de ses profils a des ressources accessibles qui forment un service. L'utilisateur qui veut se connecter à un profil doit obtenir les paramètres (à partir de l'administrateur), tel que le SSID et clé WEP de sécurité.

**1.** Attribuer les adresses IP statiques aux serveurs et différents postes conformément au tableau suivant :

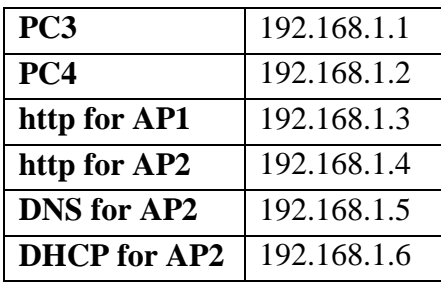

- **2.** Configurer les AP et le switch conformément aux contraintes déjà mentionnées ;
- **3.** Configurer le serveur DHCP pour qu'il offre une adresse IP qui appartient à la plage d'adresses suivantes : 192.168.1.50 à 192.168.1.100 ;
- **4.** Le serveur DNS fait la correspondance www.**iset.com** à l'adresse IP du serveur http for AP2 ;
- **5.** Pour simuler l'accès sans fil au réseau local, nous allons utiliser trois postes avec cartes réseau sans fils. A partir du menu « PC Wireless » ajouter les profils au niveau des postes PC0, PC1 et PC2, en respectant ces droits d'accès :

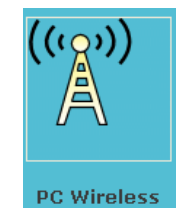

- L'utilisateur du poste PC0 a seulement droit d'accéder à AP0 (default) et prend statiquement une adresse IP ;
- $\checkmark$  L'utilisateur du poste PC1 a droit d'accéder à AP0 et AP1 et prend statiquement une adresse IP pour les deux cas ;
- $\checkmark$  L'utilisateur du poste PC2 a le droit d'accéder à AP0, AP1 et AP2. S'il est connecté à AP0 ou AP1 il prend statiquement une adresse IP sinon il prend dynamiquement ses paramètres IP à partir du serveur DHCP déjà configuré ;
- **6.** Connecter les trois PC au profil1 de l'AP0 (default).
	- $\checkmark$  Vérifier que les postes ont obtenus les adresses IP mentionnées dans la configuration du profil ;
	- $\checkmark$  Essayez de faire ping à partir de chacun de ces postes vers PC3 et vérifier que ça donne une réponse positive ;
- **7.** Connecter le PC1 et PC2 au Profil2 (AP1). A partir du navigateur de chacun de ces deux postes demandez la page du serveur web « http for AP1 » ;
- **8.** Connecter le poste 3 au Profil3 (AP2) et vérifier qu'il a obtenu automatiquement une adresse IP. Demander une page à partir du serveur « http for AP2 » avec le nom logique **www.iset.com**.

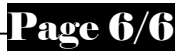